## **Ai-WB2 series linux build environment tutorial**

### **Content**

- 1. Ubuntu installation
- 1.1 install VMware Workstation Pro
- 1.2 install Ubuntu
- 2. [Compilation](file:///D:/Eaves%20Desktop/Ai-WB2ç³»åæ¨¡ç»linuxå¼åç¯å¢æ­å»º%20(1).html%23_42)
- 3. Install firmware to the device
- 3.1 Method 1: Use command line to burn
- 3.2 Method 2: Use visual software to install (windows)
- 4. How to modify the Makefile of a custom project
- 5. Development Data

## **1. Ubuntu installation**

The compilation speed in Linux is much faster than that in windows. We recommend that you use linux for development first. Ubuntu is a common Linux operating system. This topic describes how to quickly build an Ubuntu virtual machine.

### **1.1 Install VMware Workstation Pro**

Download action [VMware Workstation Pro 16](https://download3.vmware.com/software/WKST-1623-WIN-New/VMware-workstation-full-16.2.3-19376536.exe) Installation

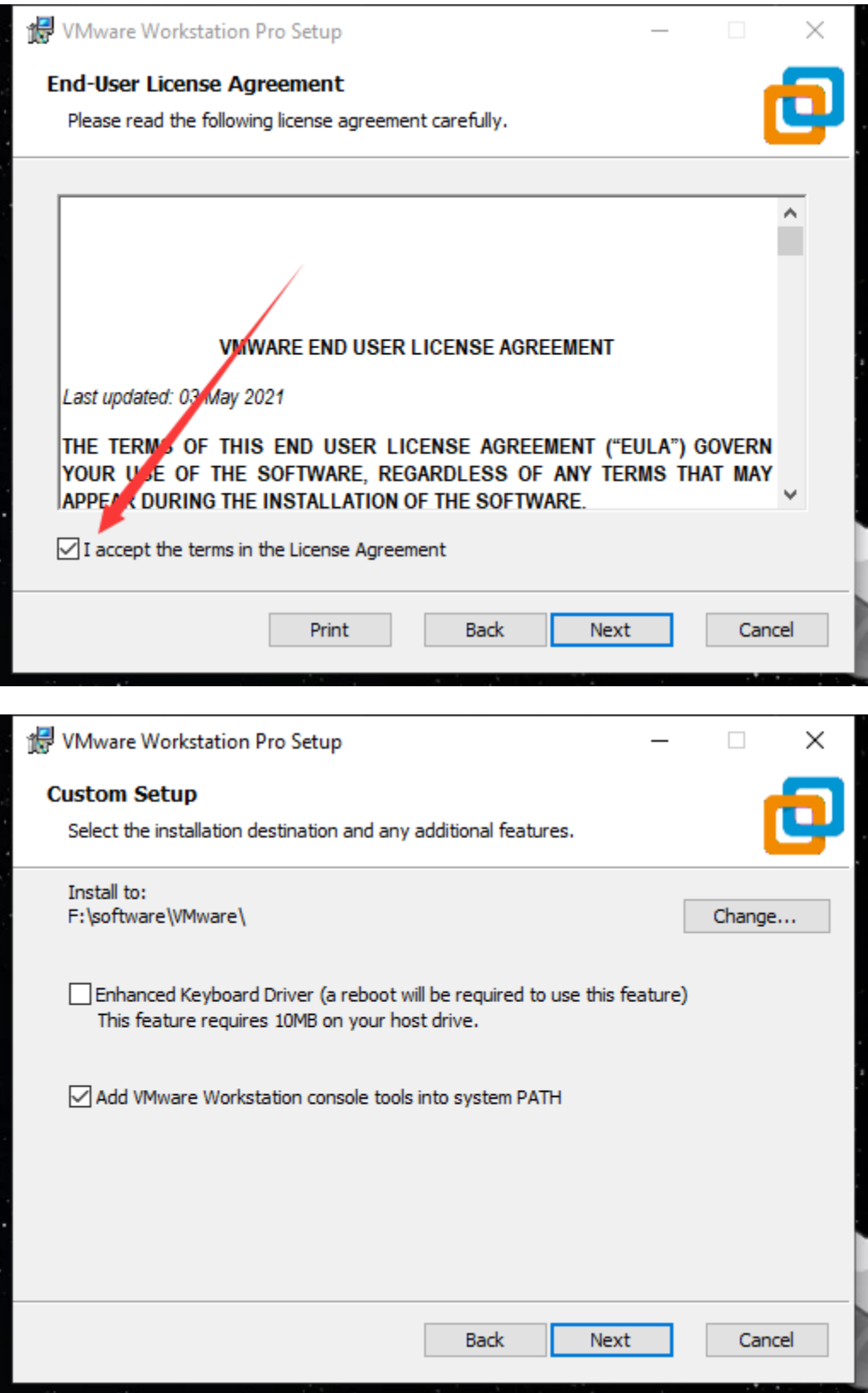

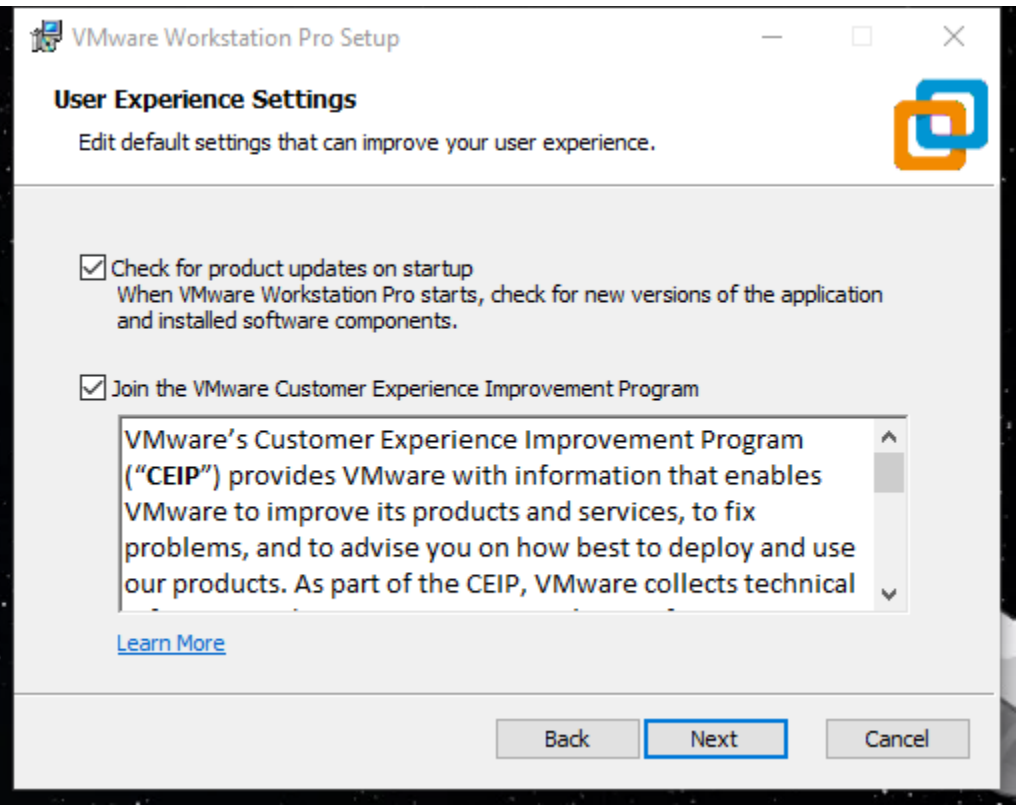

Click next until the installation is complete.

Activate: open VMware Workstation Pro> Help> enter the license key.

### **1.2 Install Ubuntu**

Directly download the installed Ubuntu20.04 link: [https://drive.google.com/drive/folders/1uP517y4QLhiECbYwFXdvGdFYzqp5A](https://drive.google.com/drive/folders/1uP517y4QLhiECbYwFXdvGdFYzqp5AbbR?usp=sharing) [bbR?usp=sharing](https://drive.google.com/drive/folders/1uP517y4QLhiECbYwFXdvGdFYzqp5AbbR?usp=sharing)

decompress the download.

Open the VMware Workstation Pro -> File-> Open-> select the path of the downloaded and decompressed Ubuntu file

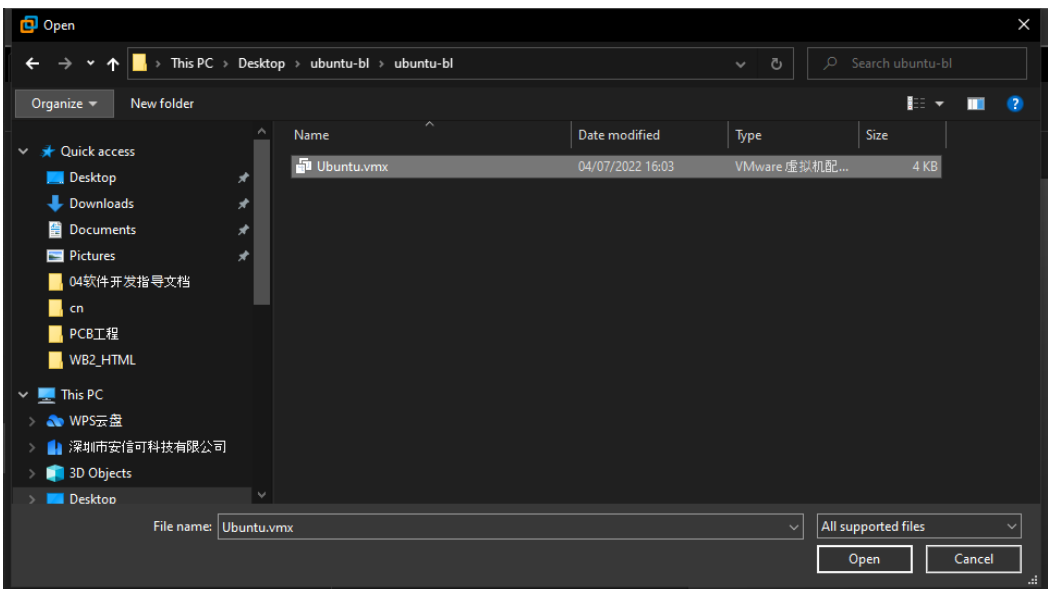

Boot directly, the user name and password are axk

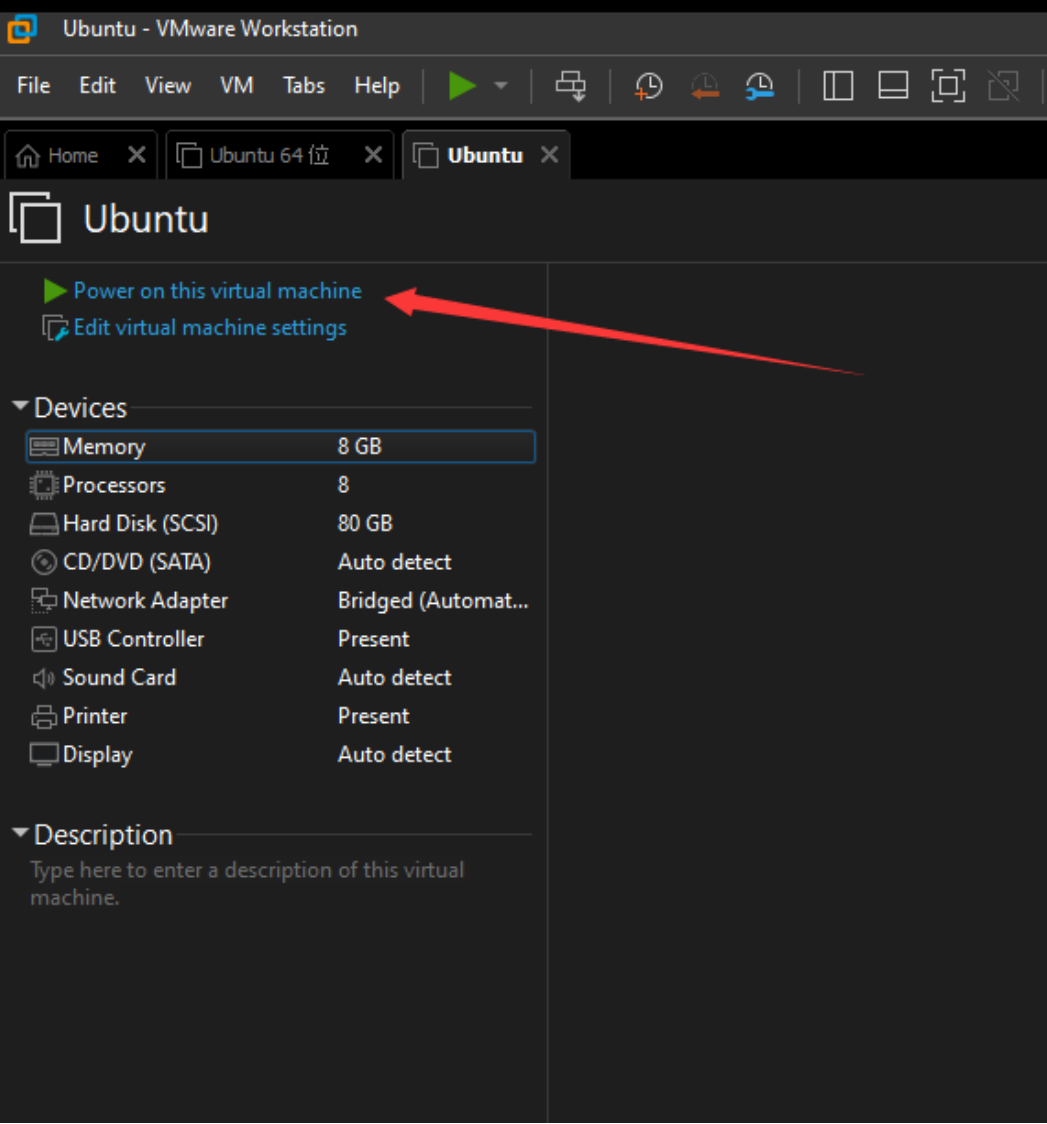

the Ubuntu virtual machine has installed the development environment of Ai-WB2 series modules. The sdk is located in the home directory-> bl\_iot\_sdk.

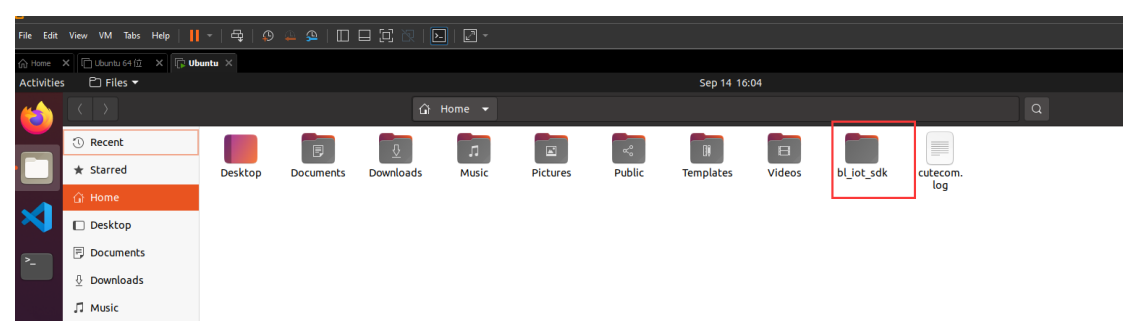

The following brackets are for users who have installed Ubuntu before reading this blog post

{

- 1. No need to reinstall Ubuntu
- 2. SDK: git clone https://github.com/bouffalolab/bl\_iot\_sdk.git
- 3. Open the terminal and install make. Run the sudo apt-get update and sudo aptget install make commands.
- 4. install the serial port tool. Use cutecom here. Run the sudo apt-get install cutecom command.
- 5. Add a USER to dialout in Linux and run the sudo usermod -a -G dialout \$USER command.

}

# **2. Compilation**

Enter the Directory of the project to be compiled. For example, to enter the hello world project, run the command: **cd customer\_app/get-start/helloworld** to compile the project. Run the command **./genromap**

The following log indicates that the data has been compiled.

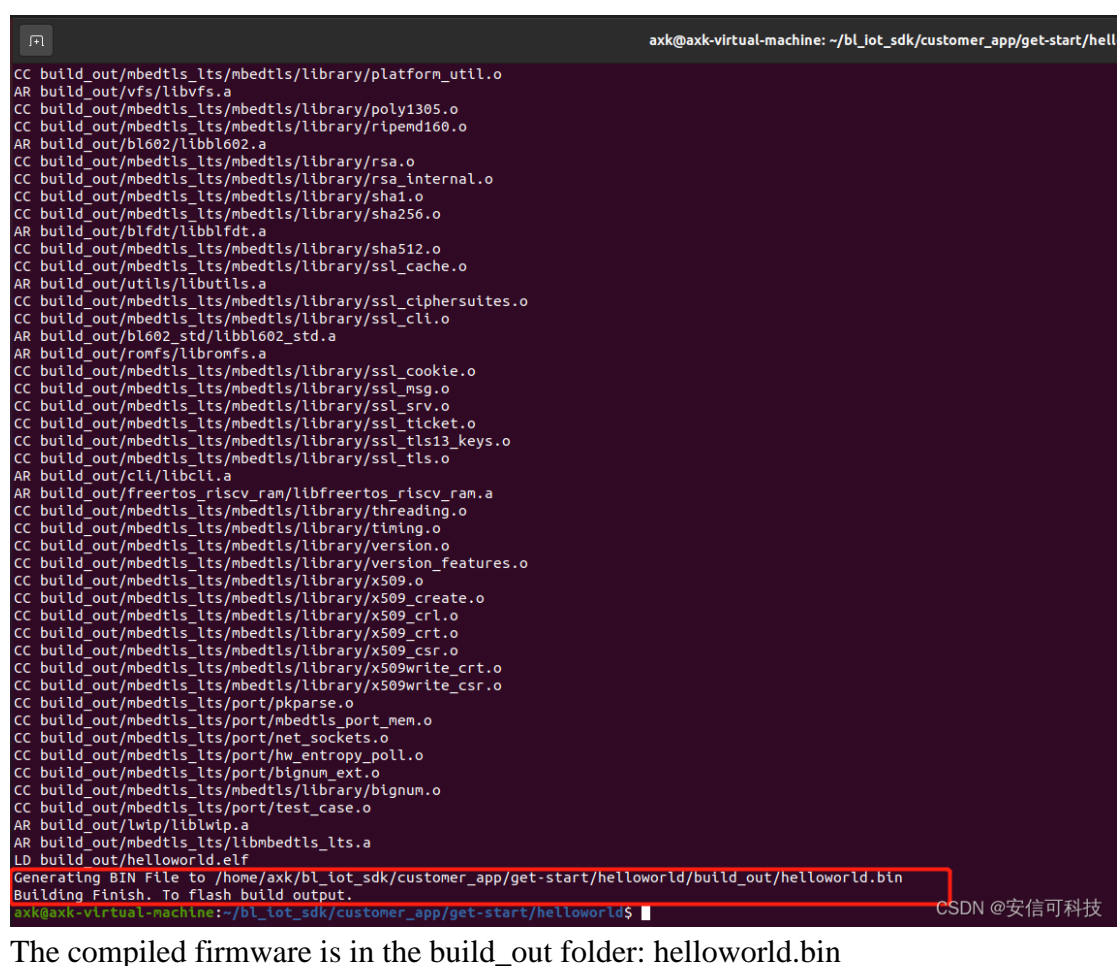

## **3. Install firmware to the device**

#### **3.1 Method 1: Use command line to burn**

Module wiring

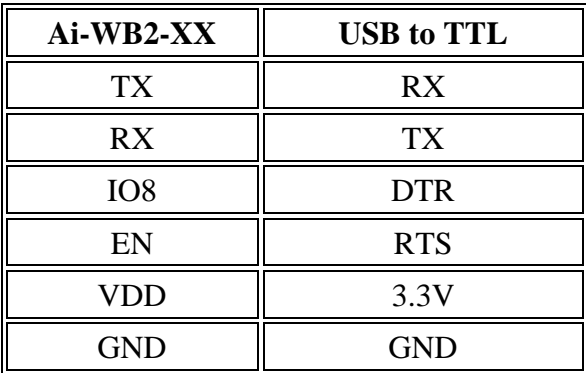

Note that IO8 is on the dot on the back of the module.

• The development board enters the programming mode: connect USB to the computer, press the BURN and EN buttons at the same time, release the EN button first and then release the BURN button

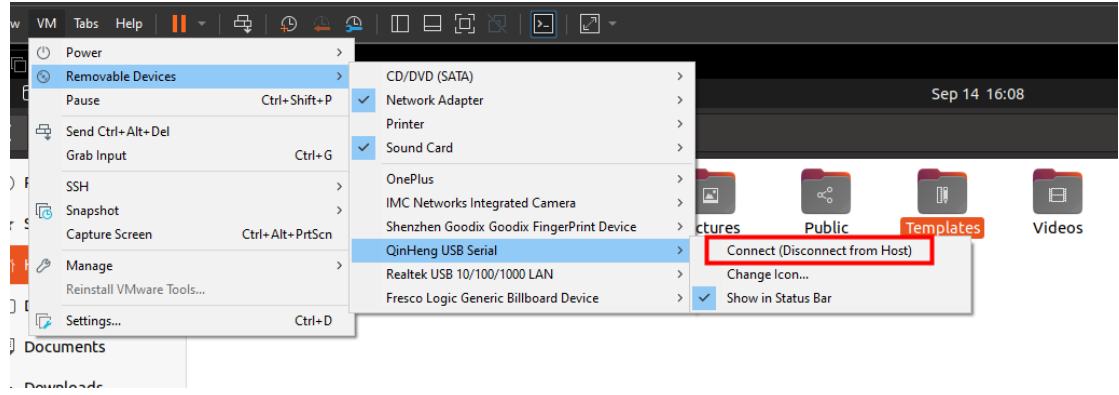

Connect a device to a virtual machine

set the baud rate of the serial port log:

open tools/flash\_tool/chips/bl602/device\_tree/... and set it in uart{ }. Here, set it to 115200

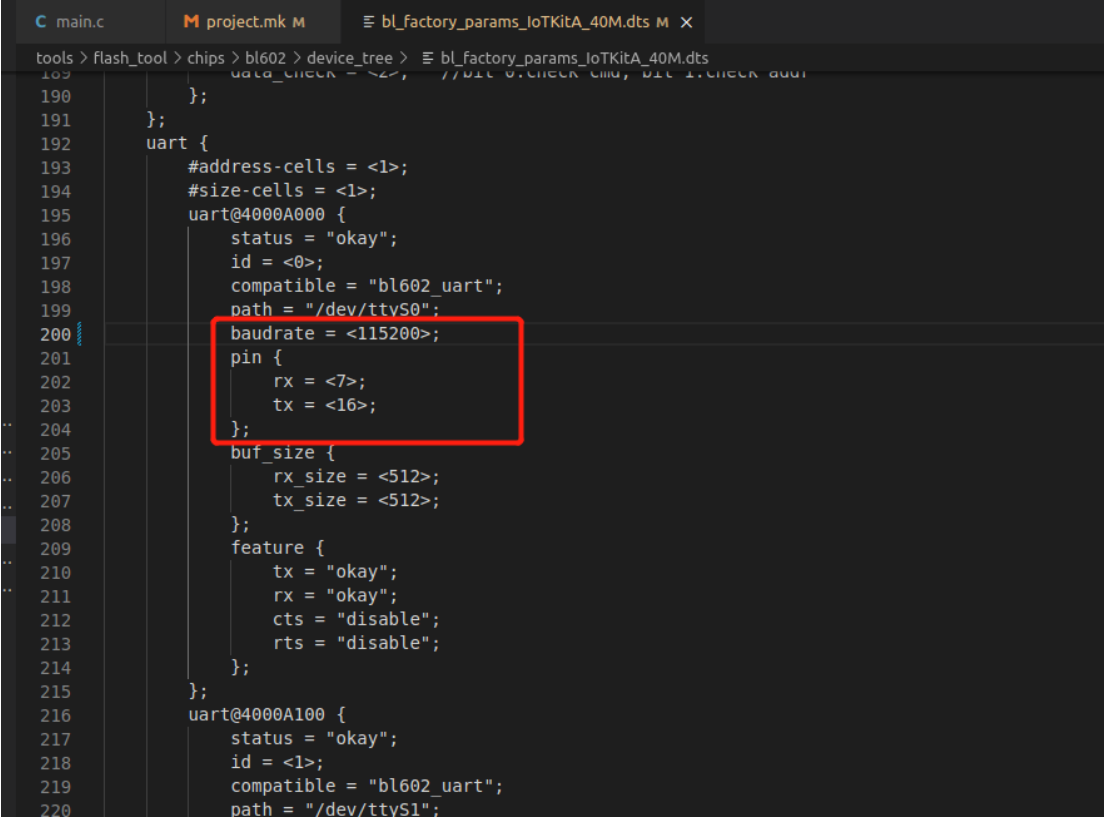

Run the following command:

**make flash\_only**

The following log indicates that the recording is successful.

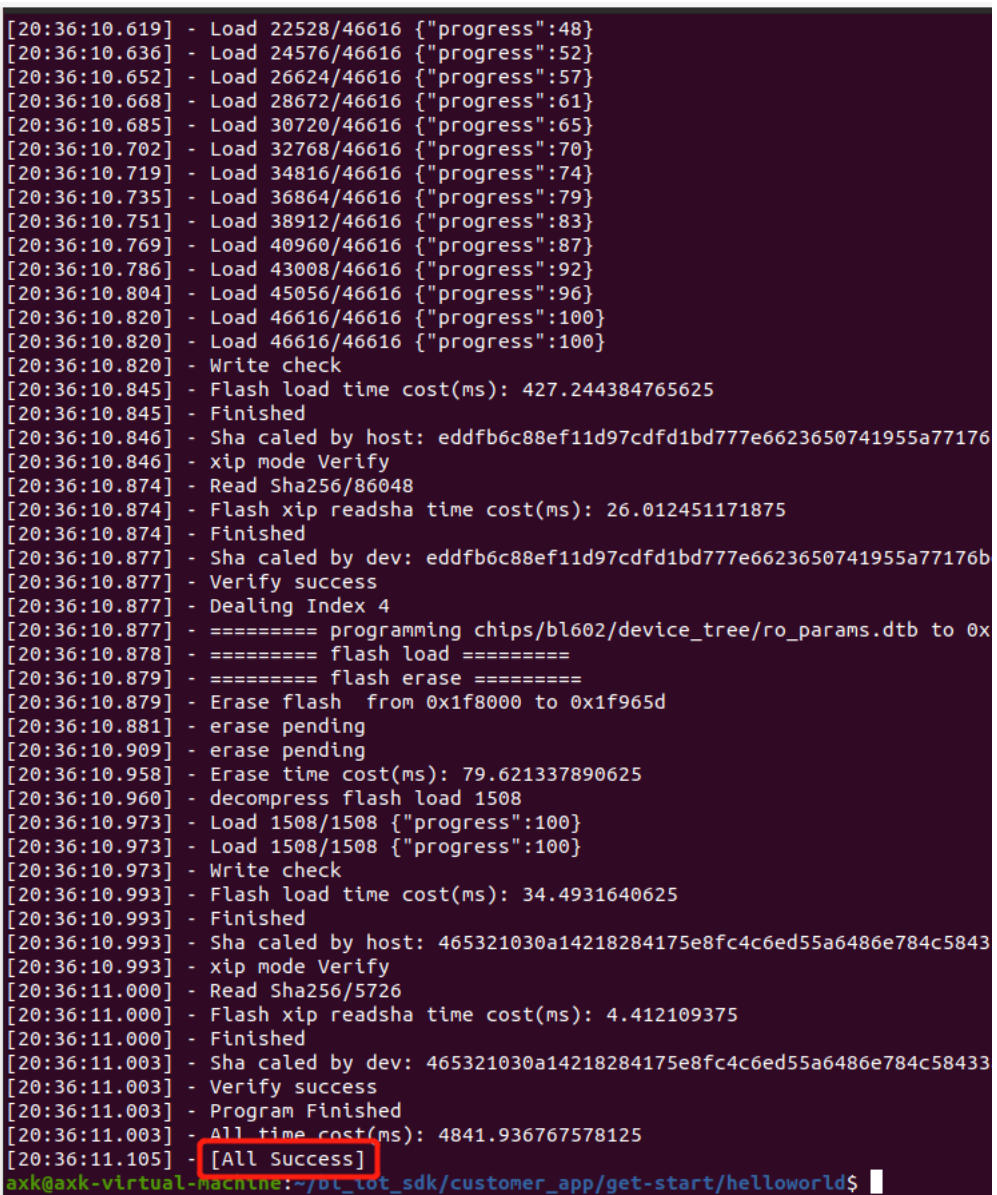

Open the serial port assistant after burning: sudo cutecom open the serial port after setting the baud rate in cutecom

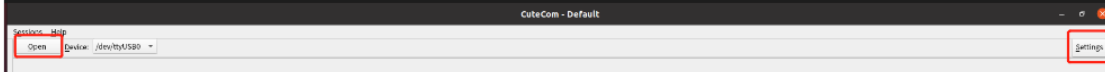

### print helloworld after resetting the module

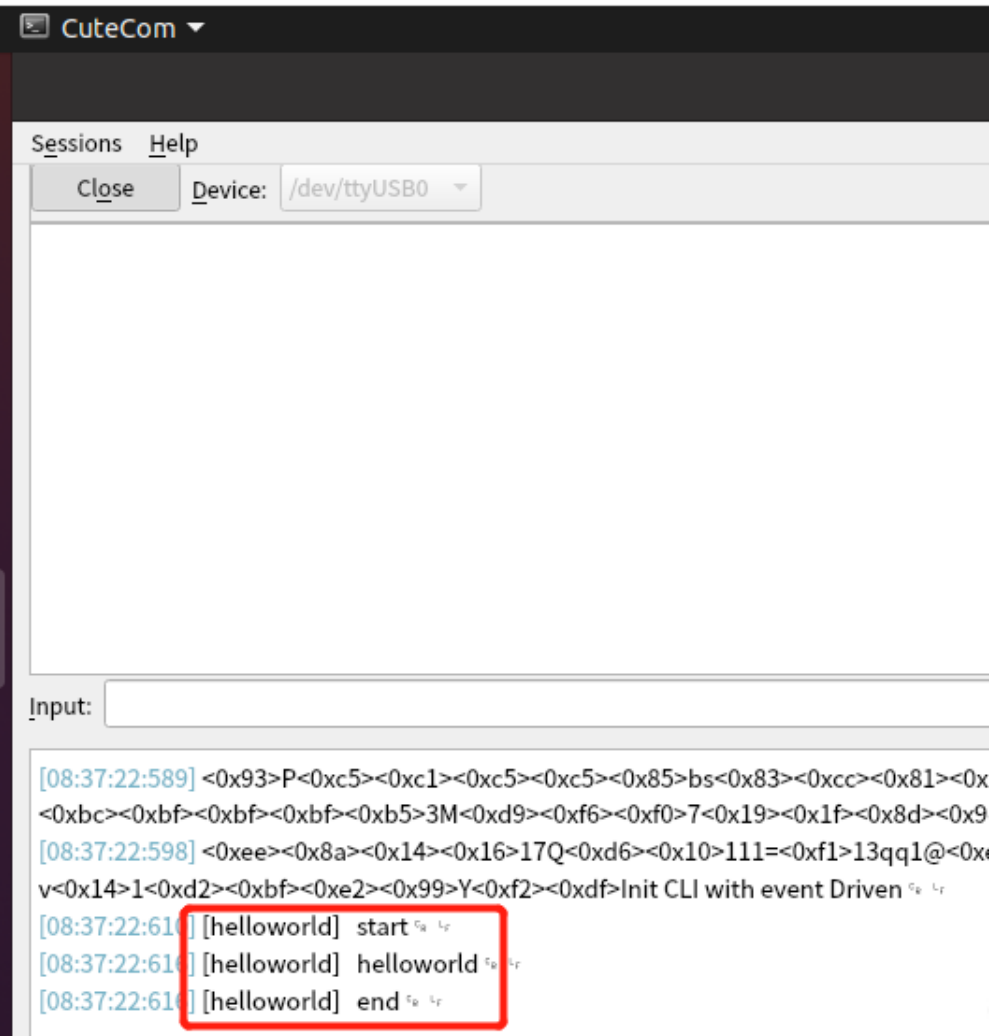

#### **3.2 Method 2: Use visual software to install (windows)**

Download software: [https://docs.ai-thinker.com/\\_media/ai-wb2/docs/v1.7.4](https://docs.ai-thinker.com/_media/ai-wb2/docs/v1.7.4-release.zip) [release.zip](https://docs.ai-thinker.com/_media/ai-wb2/docs/v1.7.4-release.zip)

• Module wiring:

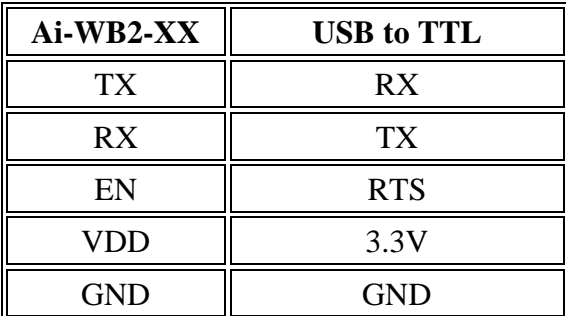

The serial port chips that have been verified and supported are FT232 and CH340.

Development Board wiring:

connect the usb directly to the computer.

The Parttion Table, Factory Params, and Boot2 bins to be burned are located in the following sections:

v1.7.4-release\chips\bl602\partition\partition\_cfg\_4M.toml

v1.7.4-release\chips\bl602\device\_tree\bl\_factory\_params\_IoTKitA\_40M.dts

v1.7.4-release\chips\bl602\builtin\_imgs\boot2\_isp\_v5.6\boot2\_isp\_release.bin

Compile the generated application-layer Firmware to Firmware Bin

Note: do not place the programming tools and firmware in the Chinese path.

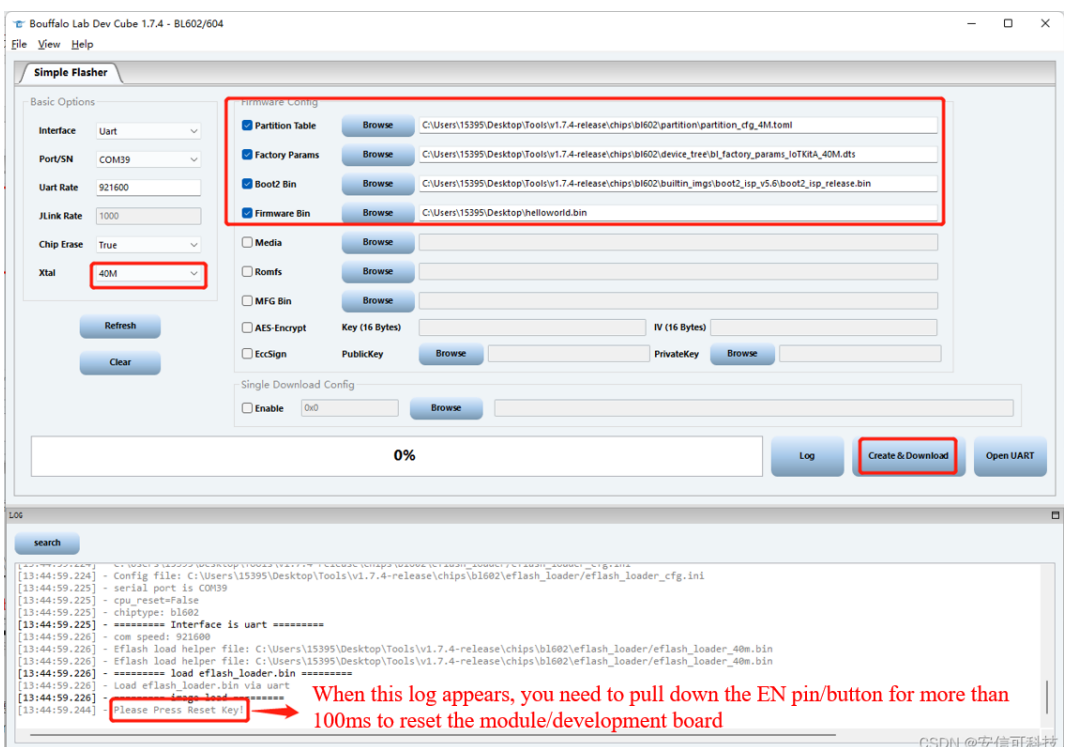

The default baud rate of the log serial port is 2000000.

If you need to modify the baud rate of the log serial port, you can modify it in the file

**v1.7.4-release\chips\bl602\device\_tree\bl\_factory\_params\_IoTKitA\_40M.dts** and download it again after modification.

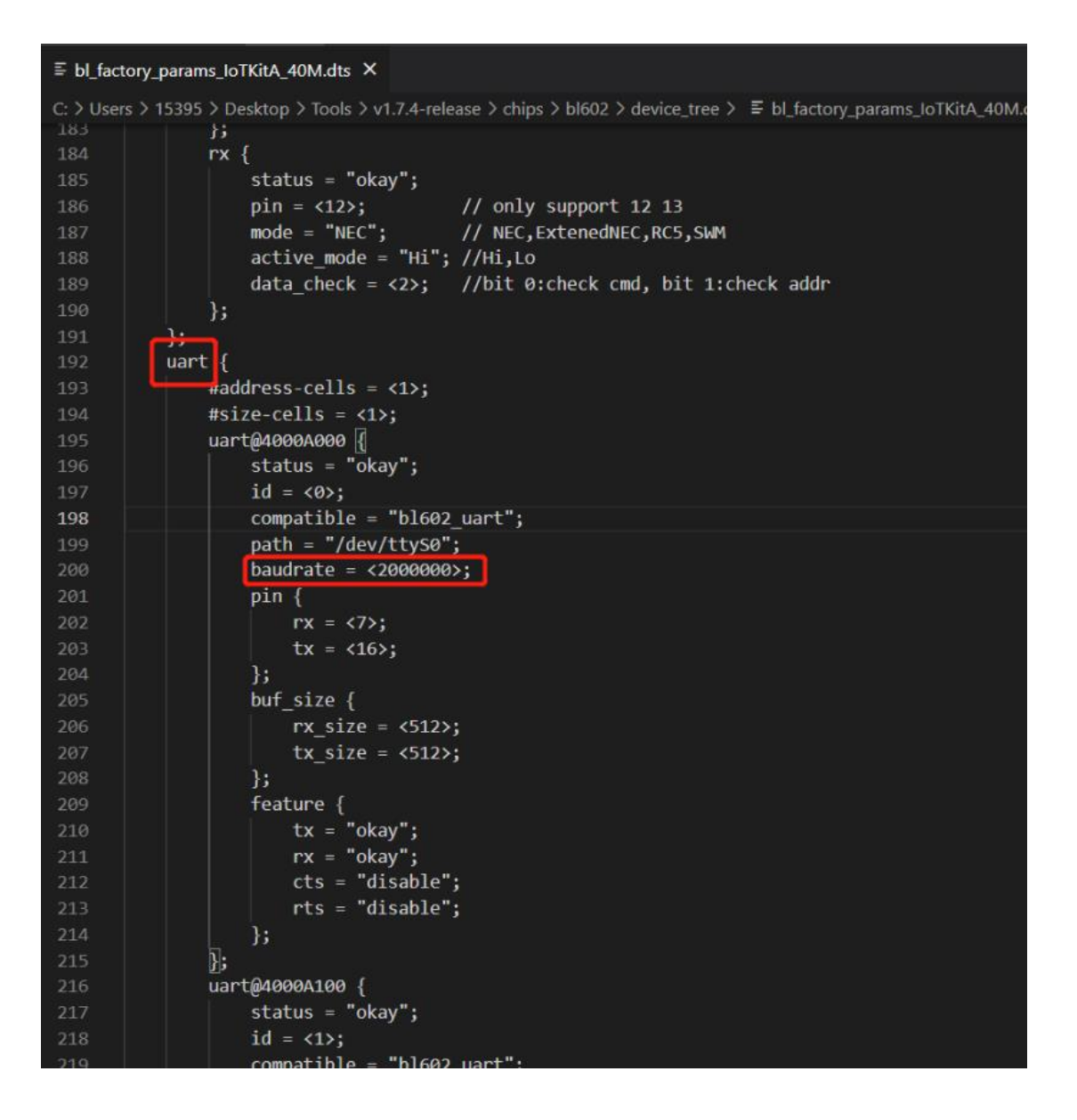

## **3. How to modify the Makefile of a custom project**

The routines in the sdk are relatively simple. It is OK to put all the source files in the same folder. However, when our project is relatively large, there will be many. c and. H files in the same folder, which will make it a little messy. At this time, it seems much more comfortable to put the code of different functional modules in different folders. How to implement it?

Take the simplest helloworld project as an example and modify it based on the official helloworld project. Requirements:

1. Change the Project path from bl\_iot\_sdk/customer\_app/get-start/helloworld to bl\_iot\_sdk/Ai-WB2-Demo/helloworld.

2. Add a folder component. Add hello.c and hello. H files to the component folder. Print helloworld into hello.c.

Implementation:

- 1. Configure the SDK path modify the sdk path of the Makeflie in helloworld BL60X\_SDK\_PATH\_GUESS? =  $\$(shell\;pwd)$ BL60X\_SDK\_PATH? =  $$$ (BL60X\_SDK\_PATH\_GUESS)/... /... /... Change to  $B<sub>L</sub>60X$ <sub>\_</sub>SDK\_PATH\_GUESS? =  $\$(shell\;pwd)$ BL60X\_SDK\_PATH? =  $$$ (BL60X\_SDK\_PATH\_GUESS)/... /...
- 2. Add components to Makeflie INCLUDE COMPONENTS  $+=$  component EXTRA\_COMPONENT\_DIRS  $+=$  \$(PROJECT\_PATH)/component
- 3. Add a Makeflie file named **bouffilo. mk** to the component folder to compile hello.c. Add code to bouffilo. mk:

### **COMPONENT** OBJS :=  $$(paths  $% .c$ ,  $% .o$ ,  $$(COMPONENT \ SRCS)$ )$

For the complete project, see https://gitee.com/chencong\_cc/Ai-WB2-Demo.git.

## **4. Development Data**

Official bouffalolab SDK: [https://github.com/bouffalolab/bl\\_iot\\_sdk t](https://github.com/bouffalolab/bl_iot_sdk)he official routine is located in the customer\_app folder.

Programming Guide: [https://bouffalolab.github.io/bl\\_iot\\_sdk](https://bouffalolab.github.io/bl_iot_sdk)